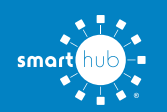

## How To **Download the SmartHub App and Register Account (Mobile)**

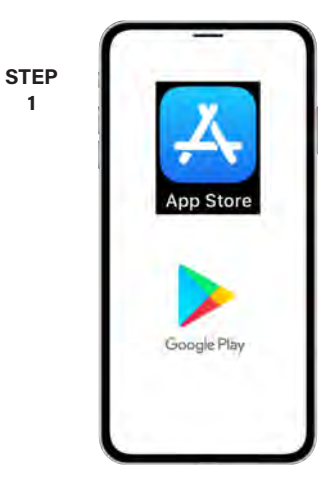

On your mobile device open your app store.

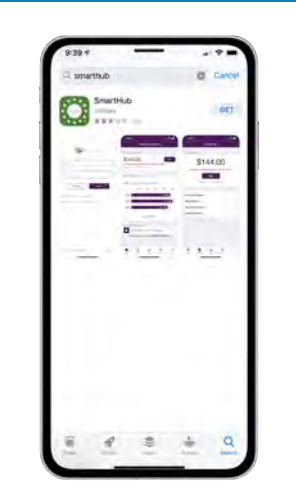

Search for **SmartHub** and look for the SmartHub icon. Follow the instructions to install the app on your device.

**STEP 3**

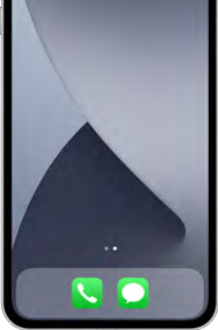

Once the app installs, tap the SmartHub icon on your device to open the app.

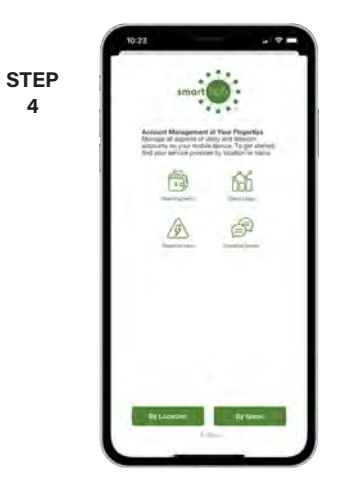

After SmartHub opens to the initial launch screen, tap the appropriate button to search by **Name**.

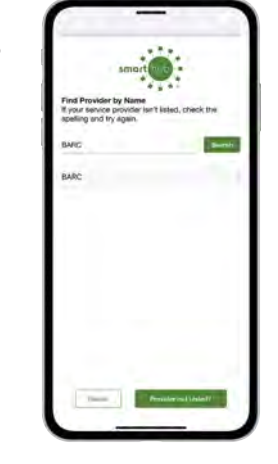

Search for the name **BARC** in the search bar and tap the search buton. Next, tap on our name in the search results.

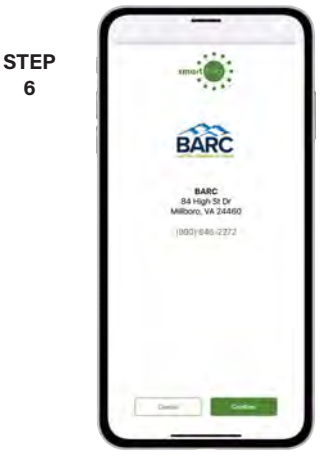

Tap the **Confirm** button to confirm your choice.

**9**

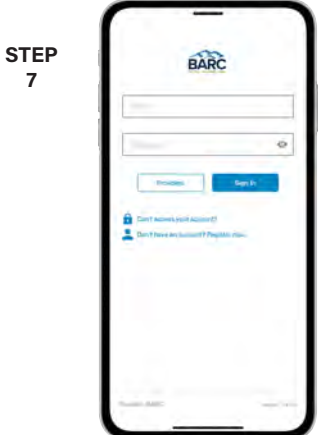

From the SmartHub login screen, tap the link that says **Don't have an account? Register now**.

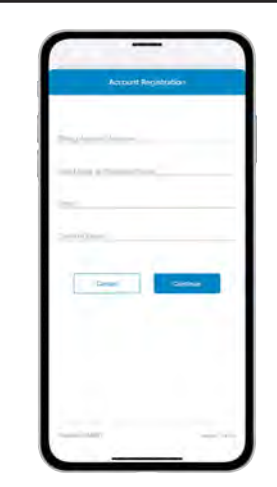

**STEP 8**

**STEP 5**

**STEP 2**

Fill out the registration form completely and tap the **Continue** button.

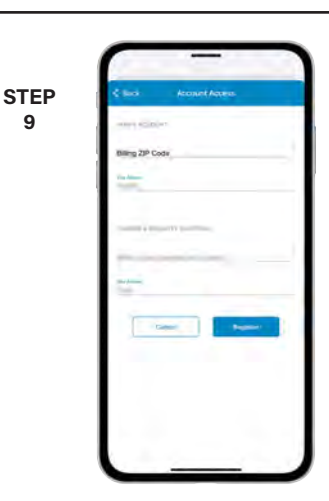

On the security check screen, answer all of the security questions and tap the **Register** button again.

## **Visit barcelectric.com/smarthub for more information** Page 1

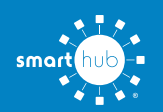

**STEP 10**

## How To **Download the SmartHub App and Register Account (Mobile)**

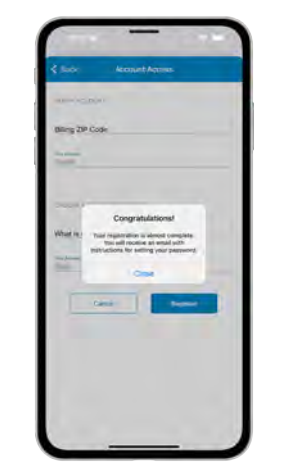

After you tap the **Registration** button, you will receive an email that will ask you to **Verify Account**.

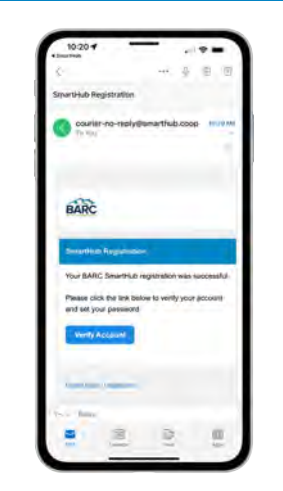

Open the email and tap on the **Verify Account** button.

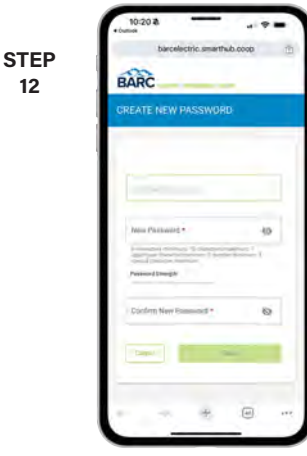

Next you will set your new password on your account. Type your new password in twice and tap **Save**.

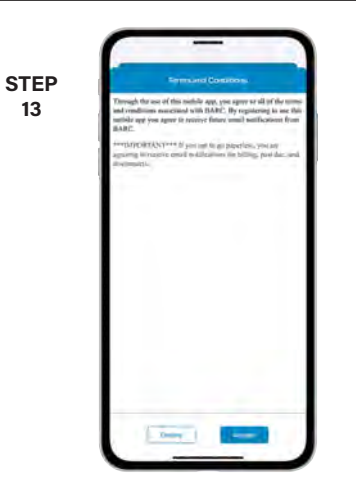

BARC

**STEP 15**  $\sim$ 

During your first log in, you may be asked to accept our terms and conditions. Tap the **Accept** button.

Return to the login screen and sign in using your email address and new password.

If you would like to activate Paperless Billing move the **Activate Paperless Billing** slider to the right and tap **Save**.

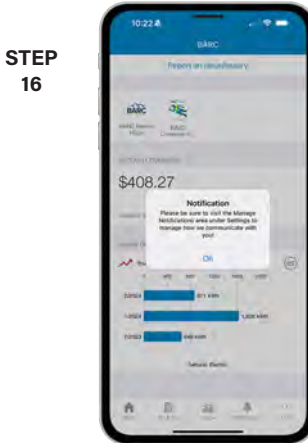

You will receive a reminder to manage your notifications under the settings menu. Tap **OK** to finish.

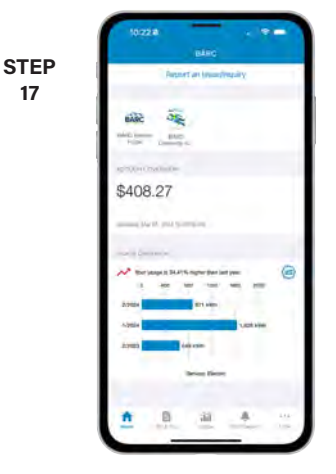

**17**

**STEP 14**

**STEP 11**

Congratulations! You have successfully installed the app and registered your SmartHub account!